快速入门指南 快速入門指南 クイックスタートガイド 빠른 시작 안내서

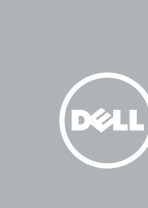

设置键盘和鼠标 | 設定鍵盤和滑鼠 キーボードとマウスをセットアップする | 키보드 및 마우스 설정

连接电源适配器并按下电源按钮 連接電源轉接器然後按下電源按鈕 電源アダプタを接続し、電源ボタンを押す 전원 어댑터를 연결하고 전원 버튼을 누릅니다

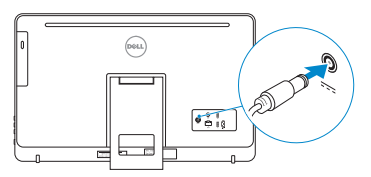

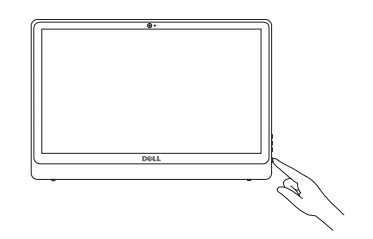

#### See the documentation that shipped with the keyboard and mouse. 请参阅键盘和鼠标随附的文档。 請參閱鍵盤與滑鼠隨附的說明文件。 キーボードとマウスに付属のマニュアルを参照してください。 키보드 및 마우스와 함께 제공된 문서를 참조하십시오 .

# 3 Connect the power adapter and press the power button 2<br>3<br>3

# 1 Setting up the stand

安装机架 | 設定腳架 スタンドをセットアップする | 스탠드 설치

# 4 Finish operating system setup

- 主: 如果您要連線至安全的無線網路, 請在提示下輸入存取無線網路的密碼。
- ■メモ:セキュリティ保護されたワイヤレスネットワークに接続している場合 プロンプトが表示されたらワイヤレスネットワークアクセスのパスワードを 入力します。
- 주: 보안된 무선 네트워크에 연결하는 경우 프롬프트 메시지가 표시되면 무선 네트워크 액세스 암호를 입력하십시오.

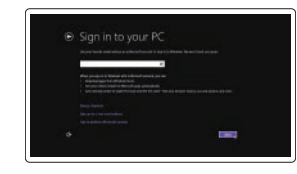

完成操作系统设置 | 完成作業系統設定 オペレーティングシステムのセットアップを終了する | 운영 체제 설치 완료

#### Windows

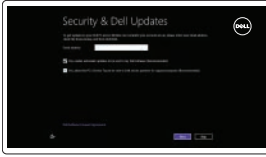

#### Enable security and updates 启用安全和更新 啟用安全性與更新 セキュリティとアップデートを有効にする

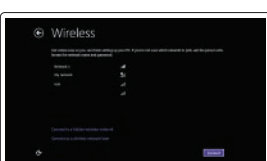

보안 및 업데이트 활성화

#### **NOTE:** If you are connecting to a secured wireless network, enter the password for the wireless network access when prompted.

■ 注: 如果您要连接加密的无线网络, 请在提示时输入访问该无线网络所需的密码

#### Connect to your network 连接到网络 連接網路 ネットワークに接続する 네트워크에 연결

Sign in to your Microsoft account or create a local account

# $\bigotimes$ Register your computer

登录您的 Microsoft 帐户或创建本地帐户 登入您的 Microsoft 帳號或建立本機帳號 Microsoft アカウントにサインインする、また はローカルアカウントを作成する Microsoft 계정에 로그인 또는 로컬 계정 생성

## Ubuntu

Follow the instructions on the screen to finish setup. 按照屏幕上的说明完成设置。 按照螢幕上的指示完成設定 画面に表示される指示に従ってセットアップを終了します。 설치를 완료하려면 화면의 지시사항을 따르십시오 .

# Locate Dell apps in Windows and the state of the state of the state of the state of the state of the state of  $\overline{S}$

立式机架

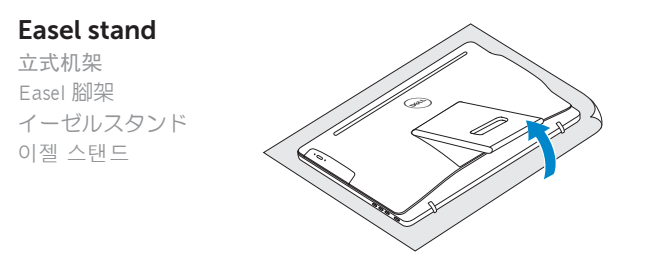

#### Pedestal stand

台座机架 | Pedestal 腳架 ペデスタルスタンド | 받침대형 스탠드

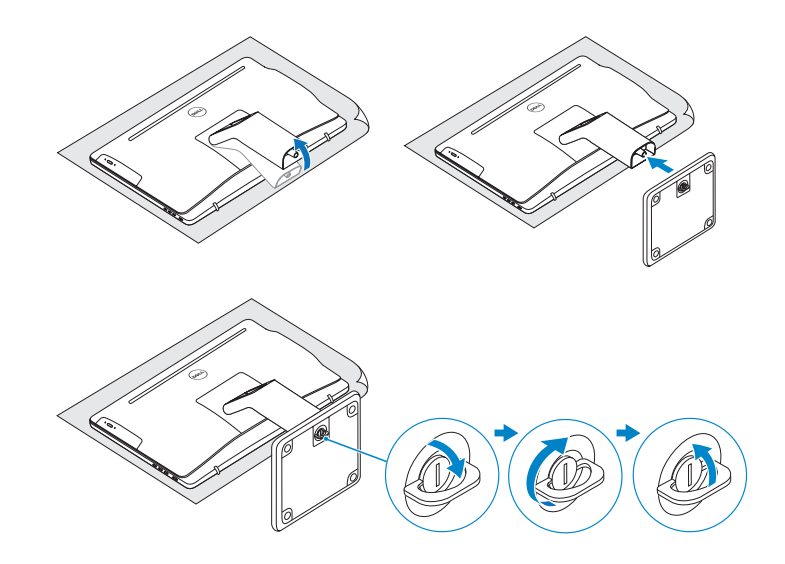

# 2 Set up the keyboard and mouse

© 2015 Dell Inc. © 2015 Microsoft Corporation. © 2015 Canonical Ltd.

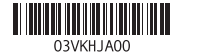

#### Product support and manuals

产品支持和手册 產品支援與手冊 製品サポートとマニュアル 제품 지원 및 설명서

Dell.com/support Dell.com/support/manuals Dell.com/support/windows Dell.com/support/linux

#### Contact Dell

与 Dell 联络 | 與 Dell 公司聯絡 デルへのお問い合わせ | Dell사에 문의합니다

Dell.com/contactdell

Regulatory and safety 管制和安全 | 管制與安全 認可と安全性 | 규정 및 안전

Dell.com/regulatory\_compliance

Regulatory model 管制型号 | 安規型號 認可モデル | 규정 모델

W12C

Regulatory type 管制类型 | 安規類型 認可タイプ | 규정 유형

W12C003

Computer model 计算机型号 | 電腦型號 コンピュータモデル | 컴퓨터 모델

Inspiron 24-3459

在 Windows 中查找 Dell 应用程序 | 在 Windows 中尋找 Dell 應用程式 Windows で Dell アプリを見つける | Windows에서 Dell 앱 찾기

> 注册您的计算机 | 註冊您的電腦 コンピュータを登録する | 컴퓨터 등록

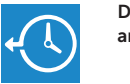

#### Dell Backup Backup, recover, repair, or restore your computer

and Recovery 备份、恢复、修复或还原您的计算机 備份、復原、修復或還原您的電腦 コンピュータをバックアップ、リカバリ、修復、リスト アする 컴퓨터 백업, 복구, 수리 및 복원

# Quick Start Guide

# Inspiron 24

3000 Series

Features

功能部件 | 功能 | 外観 | 기능

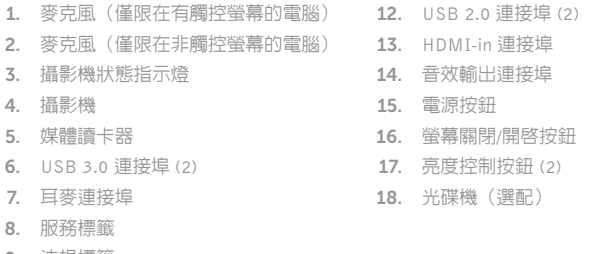

- 9. 法規標籤
- 10. 電源變壓器連接埠
- 11. 網路連接埠

1. 마이크 (컴퓨터의 터치스크린 화면에서만 ) 2. 마이크 (컴퓨터의 비터치스크린 화면에서만 ) 3. 카메라 상태 표시등 4. 카메라 5. 미디어 카드 판독기 6. USB 3.0 포트(2 개 ) 7. 헤드셋 포트 8. 서비스 태그 라벨 9. 규정 라벨

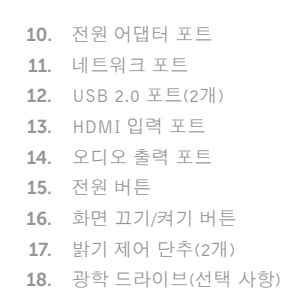

# **Tilt**

倾斜 | 傾斜 | 傾き | 기울기

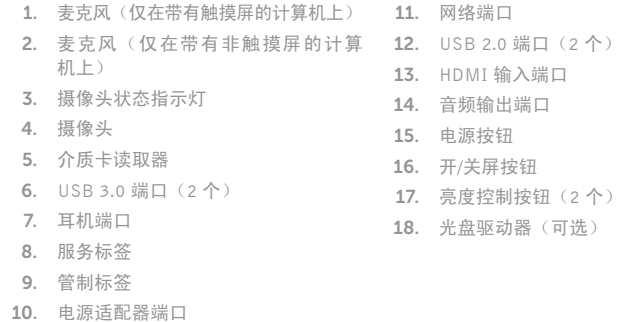

1. マイク(タッチスクリーンディスプ 10. 電源アダプタポート レイ搭載コンピュータのみ) 2. マイク(非タッチスクリーンディス 12. USB 2.0 ポート (2) プレイ搭載コンピュータのみ) 3. カメラステータスライト 4. カメラ 5. メディアカードリーダー 6. USB 3.0  $\pi$  –  $\vdash$  (2) 7. ヘッドセットポート 8. サービスタグラベル 11. ネットワークポート 13. HDMI 入力ポート 14. オーディオ出力ポート 15. 電源ボタン 16. 画面オン /オフボタン 17. 輝度コントロールボタン (2) 18. オプティカルドライブ(オプション)

9. 認可ラベル

SupportAssist Check and update your computer 检查和更新您的计算机 檢查和更新您的電腦 コンピュータを確認してアップデートする

컴퓨터 검사 및 업데이트

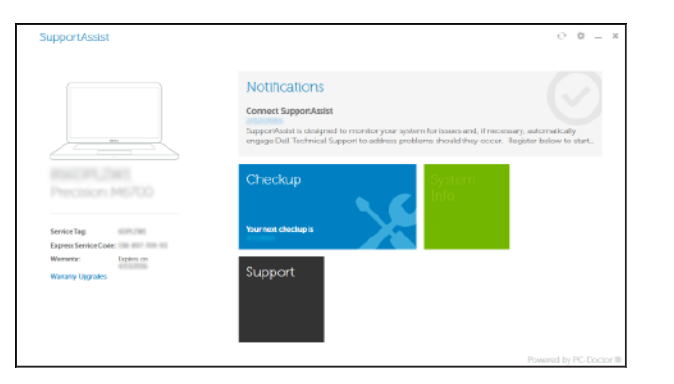

### Dell Help & Support

Dell 帮助和支持 | Dell 說明與支援 Dell ヘルプとサポート | Dell 도움말 및 지원

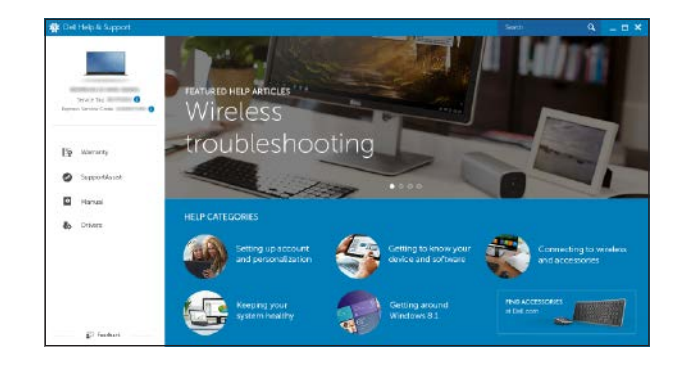

# $\bigodot$

**RO** 

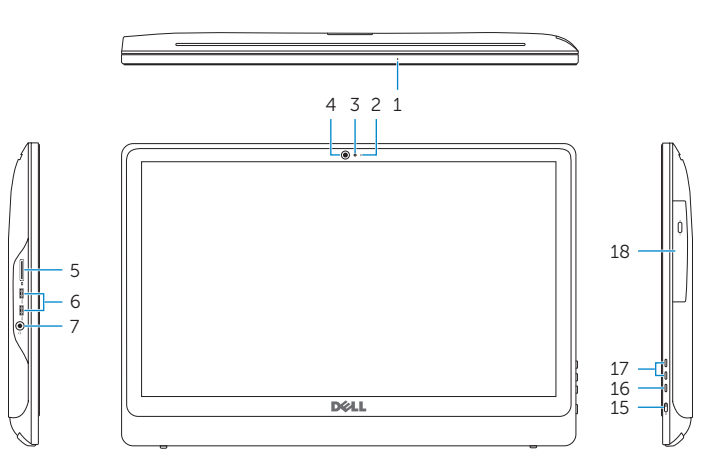

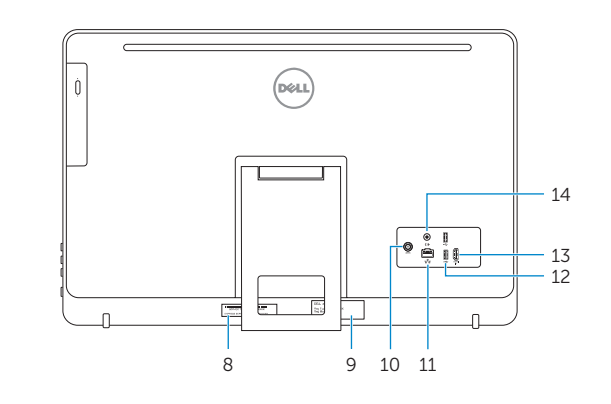

- **1.** Microphone (on computers with touchscreen display only)
- 2. Microphone (on computers with non-touchscreen display only)
- 3. Camera-status light
- 4. Camera
- 5. Media-card reader
- 6. USB 3.0 ports (2)
- 7. Headset port
- 8. Service Tag label
- 9. Regulatory label
- 10. Power-adapter port
- 11. Network port
- 12. USB 2.0 ports (2)
- 13. HDMI-in port
- 14. Audio-out port
- 15. Power button
- 16. Screen off/on button
- 17. Brightness control buttons (2)
- 18. Optical drive (optional)

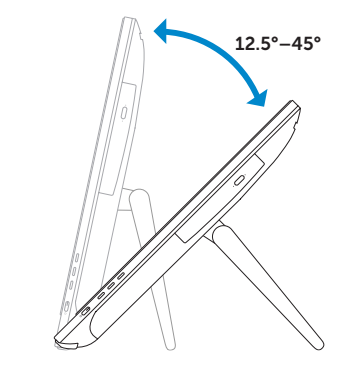

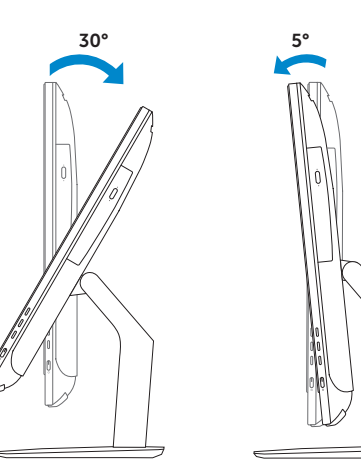

## Easel stand

立式机架 Easel 腳架 이젤 스탠드

イーゼルスタンド

#### Pedestal stand

台座机架 | Pedestal 腳架 ペデスタルスタンド | 받침대형 스탠드